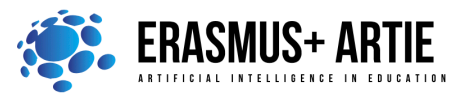

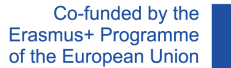

# **TITLE:** Programing a robot - object following

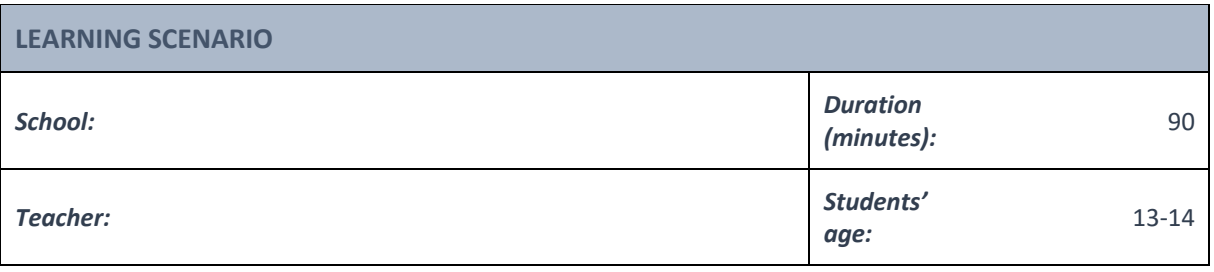

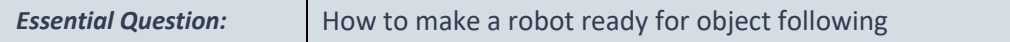

# *Topics:*

• Programing robot for object following using object tracking and object recognition

### *Aims:*

To learn how to program a robot for object following

### *Outcomes:*

• Knowing how to write a program for a robot to be able to follow an object

# *Work forms:*

• work in pairs, group work

### *Methods:*

• presentation, talk, discussion, interactive exercise

# **ARTICULATION**

# **Course of action (duration, minutes)**

### **INTRODUCTION**

We learned how to make a robot move in our previous lesson.

Check with your students if they understand everything from the last class and if they are ready for the next step.

Let's move our robots toward a specific object now. First, we must detect that object and track it. Tracking a moving object requires visual object tracking technology as well as manual operation.

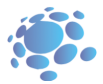

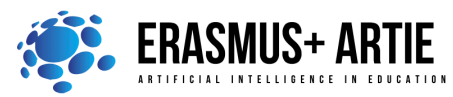

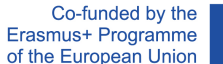

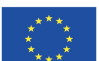

# **MAIN PART**

**Object tracking** is an important assignment in computer vision. It refers to the process of continuously inferring the state of objects in video sequences. The image is collected by a single camera and the image information is transmitted to a microcontroller. After analysing and processing, the relative position of the moving object is calculated. At the same time, the robot carrying camera is controlled to rotate and track the object in real time.

When the object tracking system performs the tracking function, it is mainly divided into 4 steps:

- object recognition
- object tracking
- object movement analysis
- controlling the robot (or any other system) with camera

# **Object recognition - Learning**

Connect the micro:bit or Arduino UNO with HuskyLens camera to your laptop or desktop computer. Point HuskyLens to the target object, adjusting the distance and until the object is contained in the orange bounding box of the centre of the screen. It is also acceptable that only part of the object included in the box but within distinct features.

Then long press "learning button" to learn the object from various angles and distances. During the learning process, the orange box with words "Learning: ID1" will be displayed on the screen.

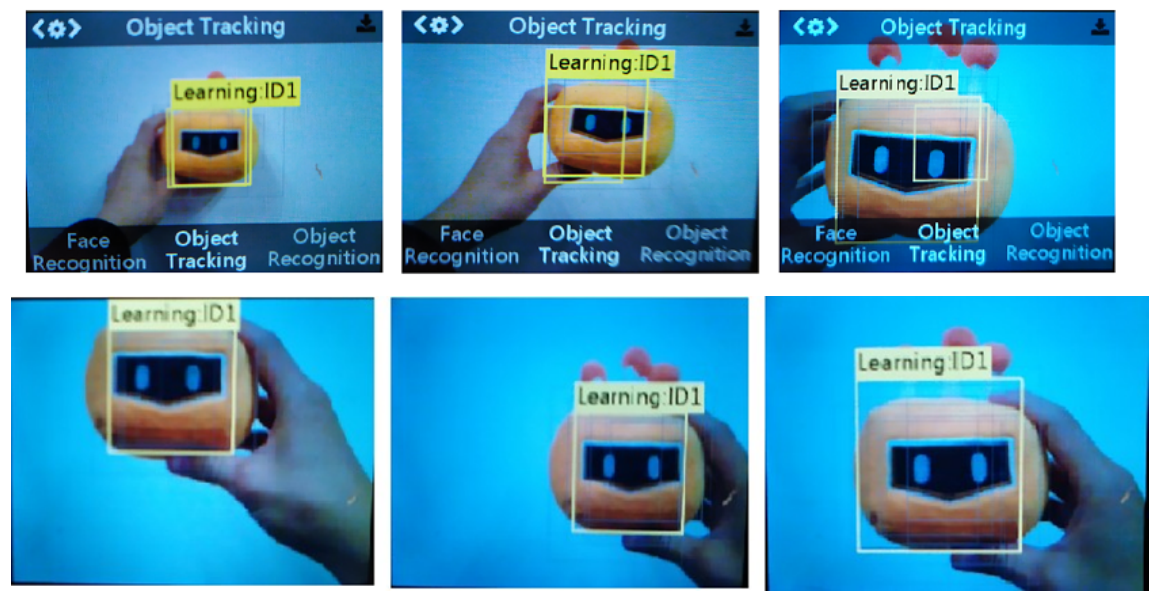

When HuskyLens can track the object at different angles and distances, then release the "learning button" to complete the learning. If there is no orange box on the centre of the screen, it means that the HuskyLens has already learned an object. If you want to track another object - select "Forget Learned Object" and learn again.

Under the object tracking function, HuskyLens can keep learning, that is, as long as the camera sees the learned object, it will keep learning the current state of the object, which is conducive to capturing dynamic object. Operation method: Long press the function button to enter the parameter setting of the object tracking function.

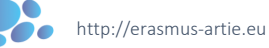

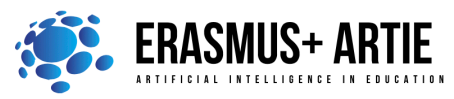

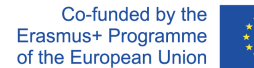

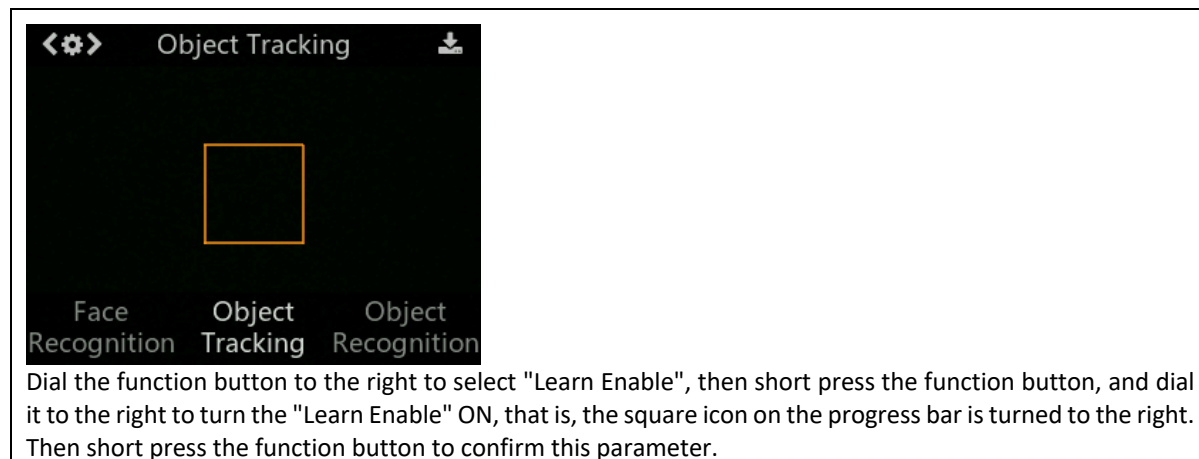

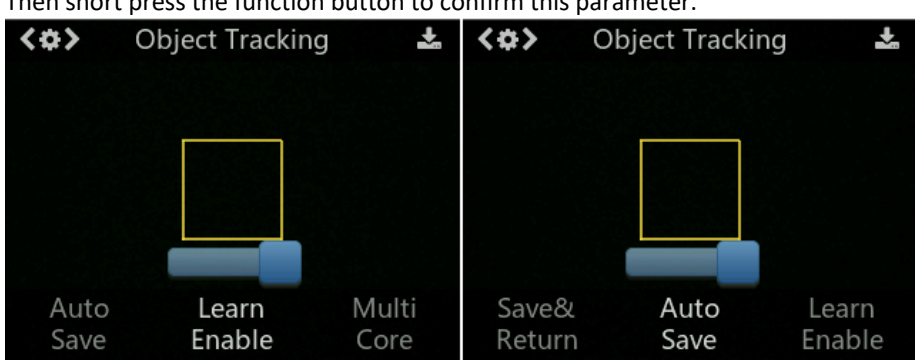

When restarting HuskyLens, the last learned object is not saved by default, and you can turn on the switch to save models automatically.

Operation method: the same as above, after entering the parameter setting, switch "Auto Save" ON. In this way, you only need to learn the object once. Restarting the camera, the object you learned last time will be saved.

### **Object tracking**

HuskyLens sensor screen resolution is 320\*240, as shown in the following picture.

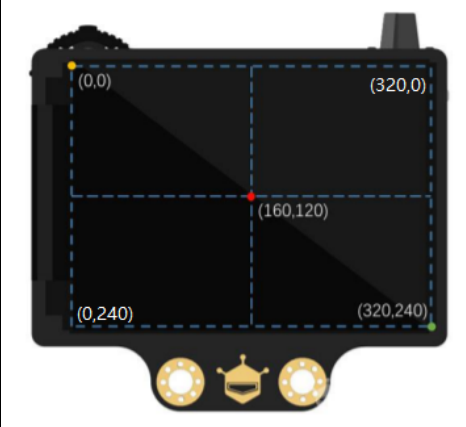

The coordinates of the object centre point obtained through the program are also within this range. For example, if the coordinate values obtained are (160, 120), the object being tracked is in the centre of the screen.

"X coordinates" and "Y coordinates" refer to the position of the box centre point in the screen coordinate. "Object width" and "Object height" refer to the size of the frame. Under the object tracking function, the frame is square, so the width and height are equal.

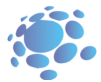

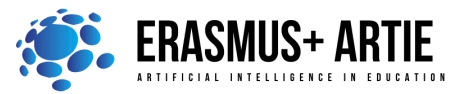

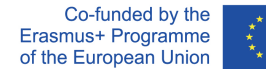

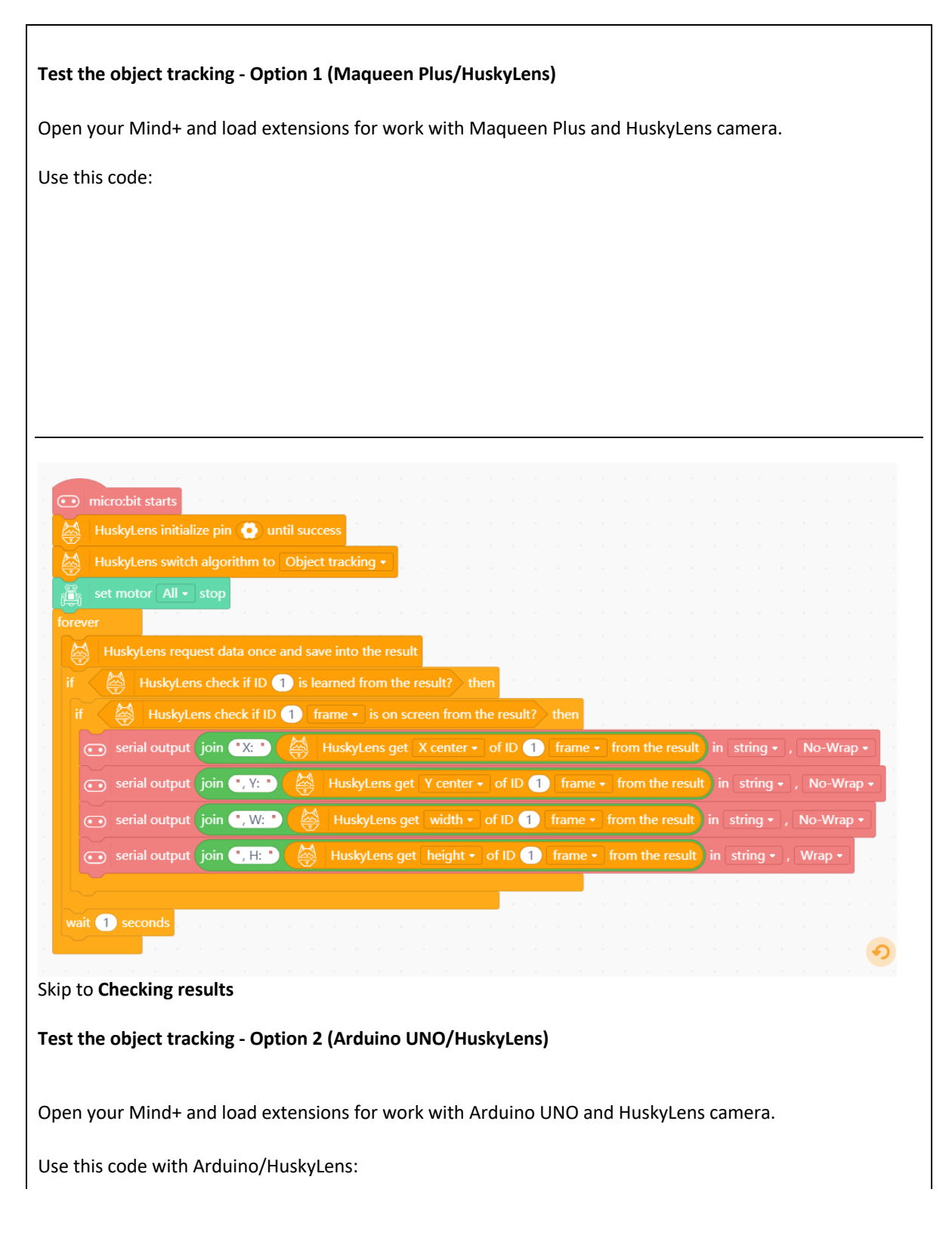

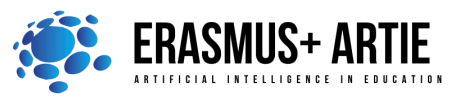

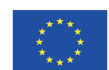

ARTIE: Artificial Intelligence in Education - challenges and opportunities of the new era: development of a new curriculum, guide for educators and online course for students Project co-funded by European Union under Erasmus+ Programme, 2020-1-HR01-KA201-077800

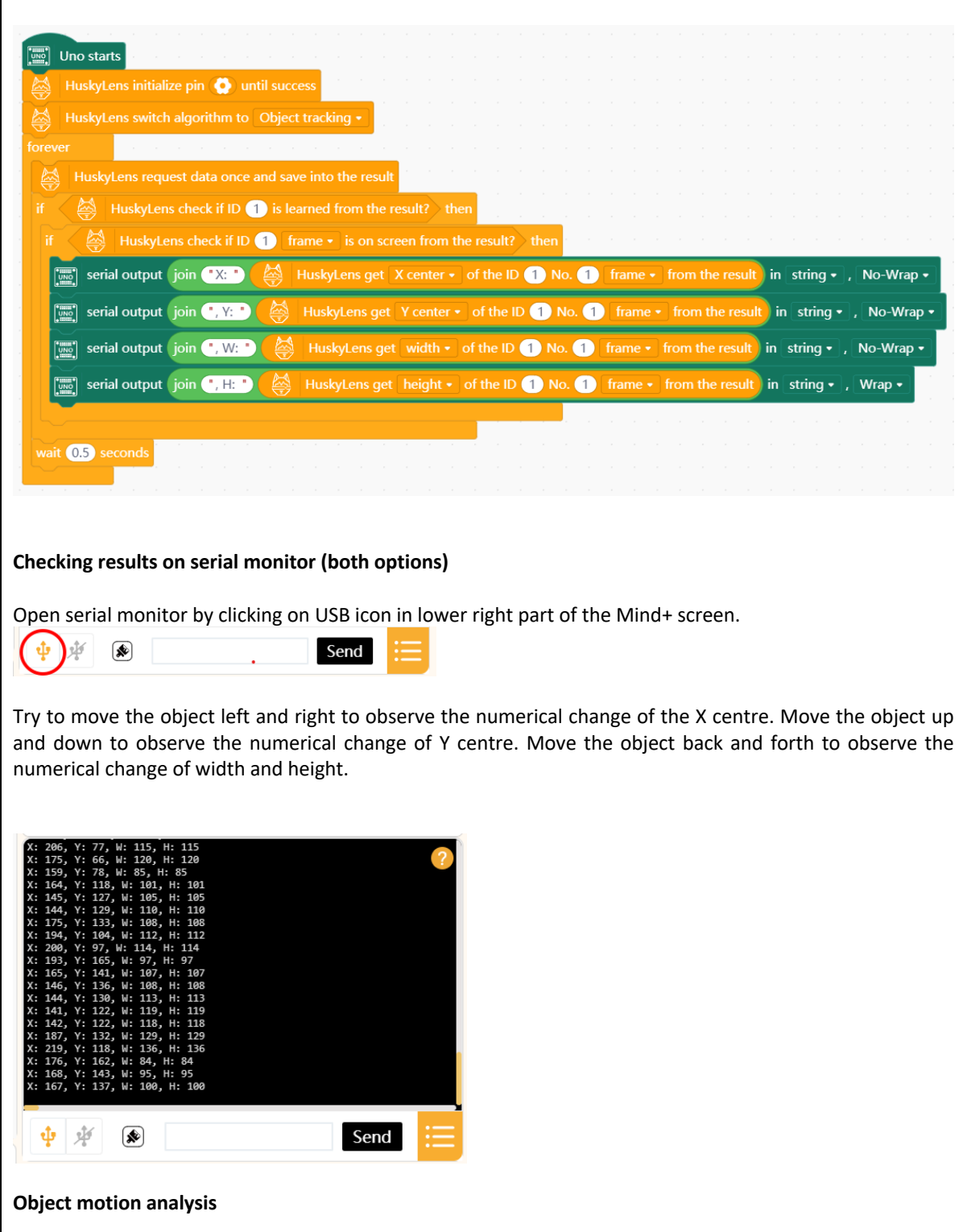

As shown in the following picture, the screen is divided into 3 sections according to the X axis of the camera screen coordinate system, and the middle section is our target section.

 $\mathbf{r}$ 

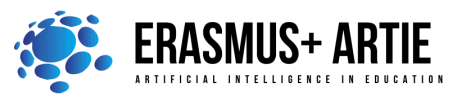

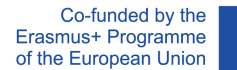

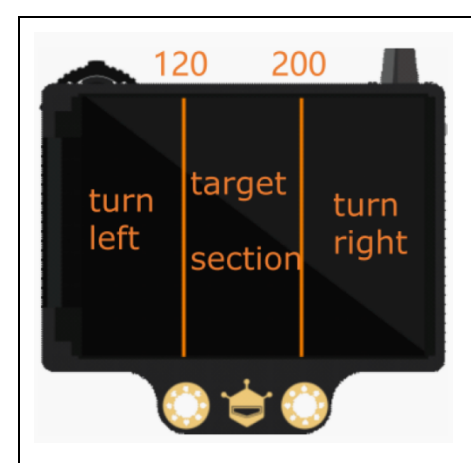

When the camera continuously detects the state of the target object in the picture, its X centre is 120-200, which means that the target is in the centre of the field of vision and robot does not need to adjust its position; its X centre is 0-120, our robot needs to adjust by turning right; its X centre is 200-320, ARTIEbot needs to turn left to adjust.

Now it's time to write the main part of the code to turn the robot toward the object. **Both options** - Rename **my float variable** to **x**. Right click on variable -> Rename numeric variable.

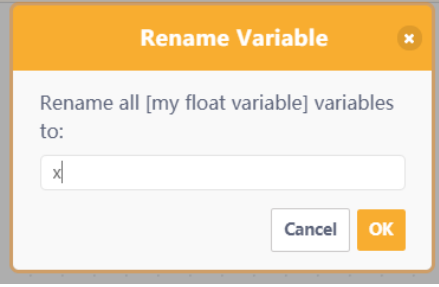

# **Option 1 - track the object with Maqueen Plus**

Use and configure blocks as on the picture below:

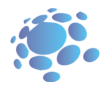

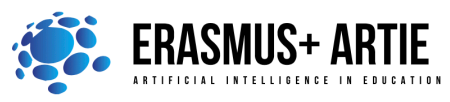

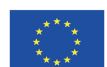

ARTIE: Artificial Intelligence in Education - challenges and opportunities of the new era: development of a new curriculum, guide for educators and online course for students Project co-funded by European Union under Erasmus+ Programme, 2020-1-HR01-KA201-077800

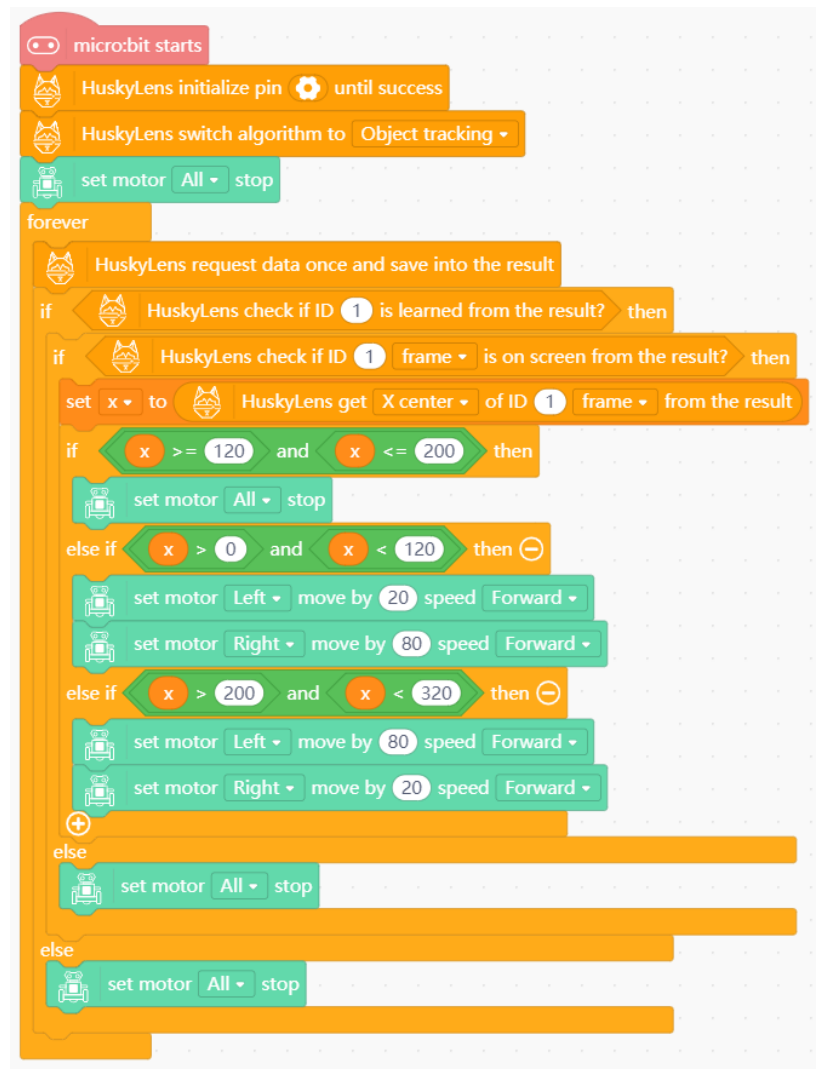

# **Option 2 - track the object with ArtieBot**

First define blocks Drive and Stop as described in the previous lesson (Programing the robot)

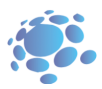

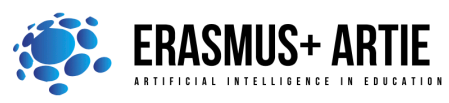

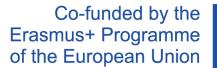

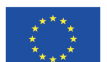

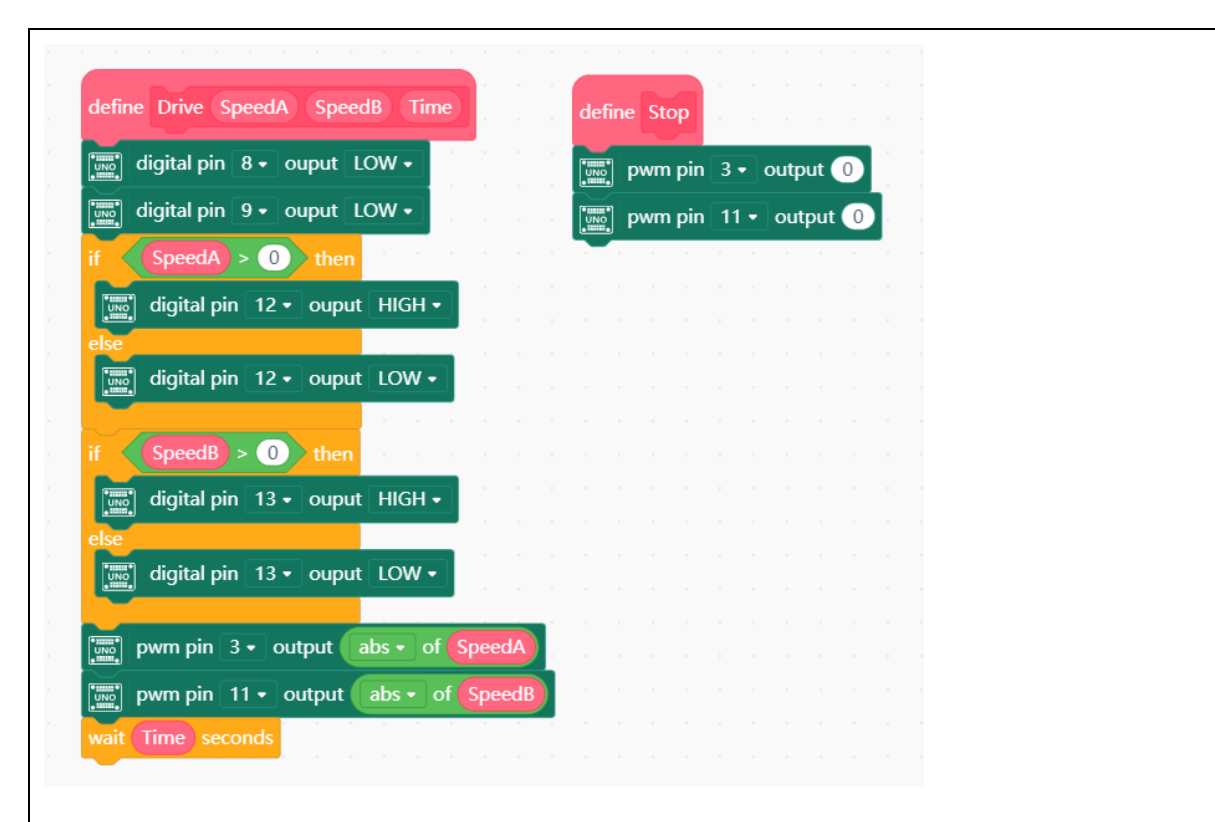

Use and configure blocks as on picture below:

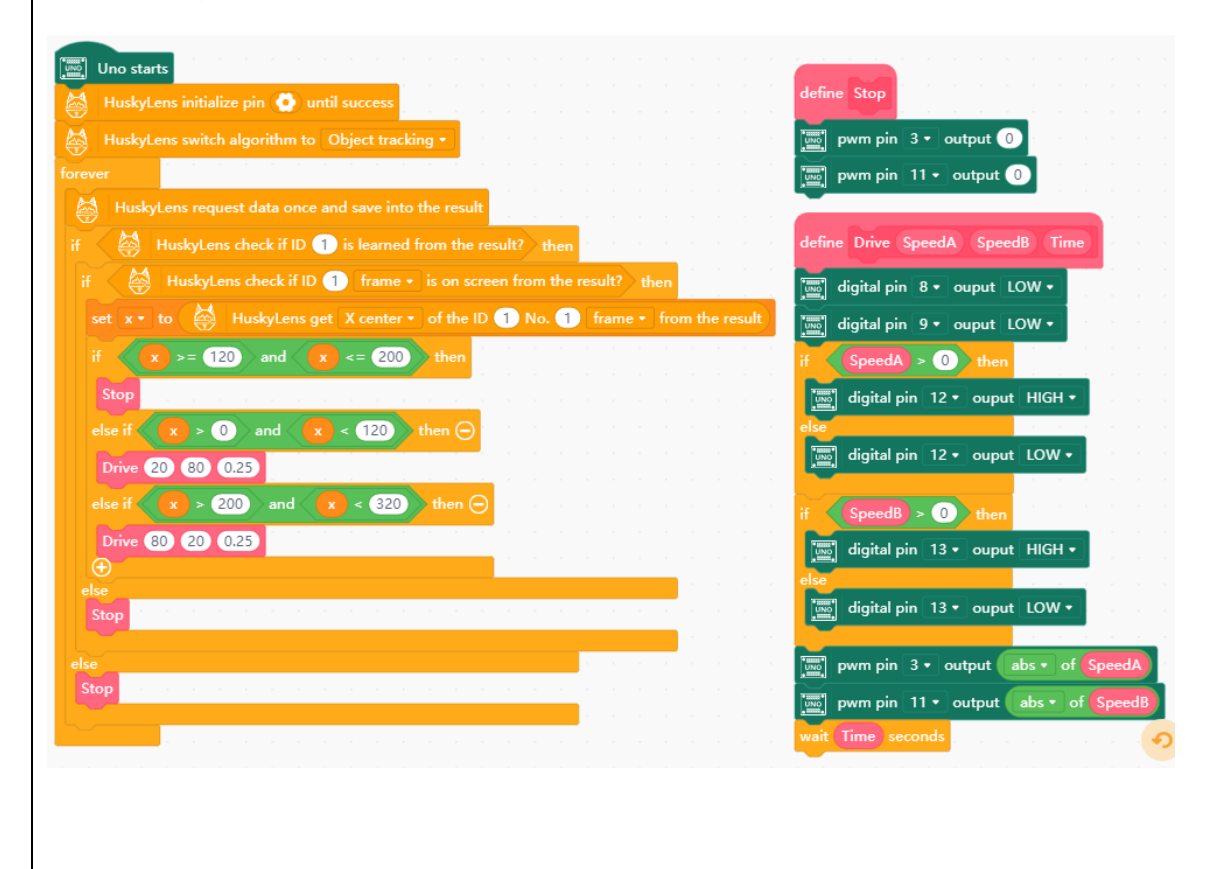

**BOTH options - Check how it works**

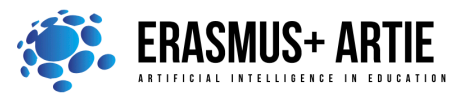

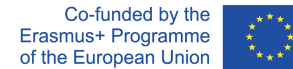

Upload the program to your robot.

Make the adjustments to speed of MotorA or MotorB if necessary.

When the box of identified object is in the centre of the screen, the robot stops.

When the box is on the left or right side of the screen, the robot automatically adjusts the position left or right until the box is located in the target section of the screen.

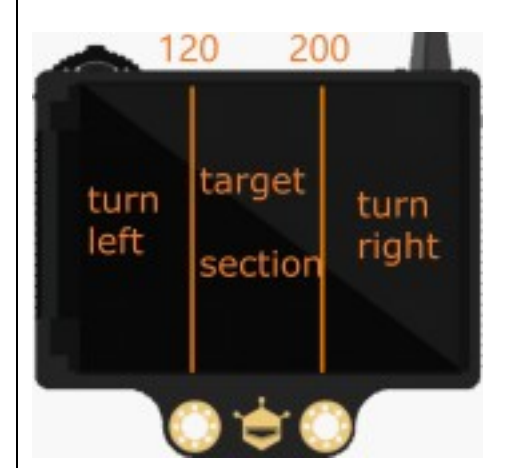

### **Follow the object**

We got our robots turning to object but still not following. To achieve this, we'll have to detect the size of the object to find out if it's large (close to the camera) or small (far from the camera).

Make a new variable (numeric) and name it **h**. It will keep the height of the object we are tracking. If the object height is between 60 and 100, the robot will keep the current position. If it's smaller than 60, it's far and we need to make the robot drive forward. If it's higher than 100, the robot should move backward.

**Option 1 - Code for Maqueen Plus**

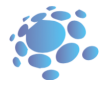

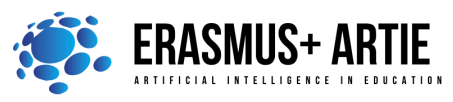

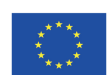

ARTIE: Artificial Intelligence in Education - challenges and opportunities of the new era: development of a new curriculum, guide for educators and online course for students Project co-funded by European Union under Erasmus+ Programme, 2020-1-HR01-KA201-077800

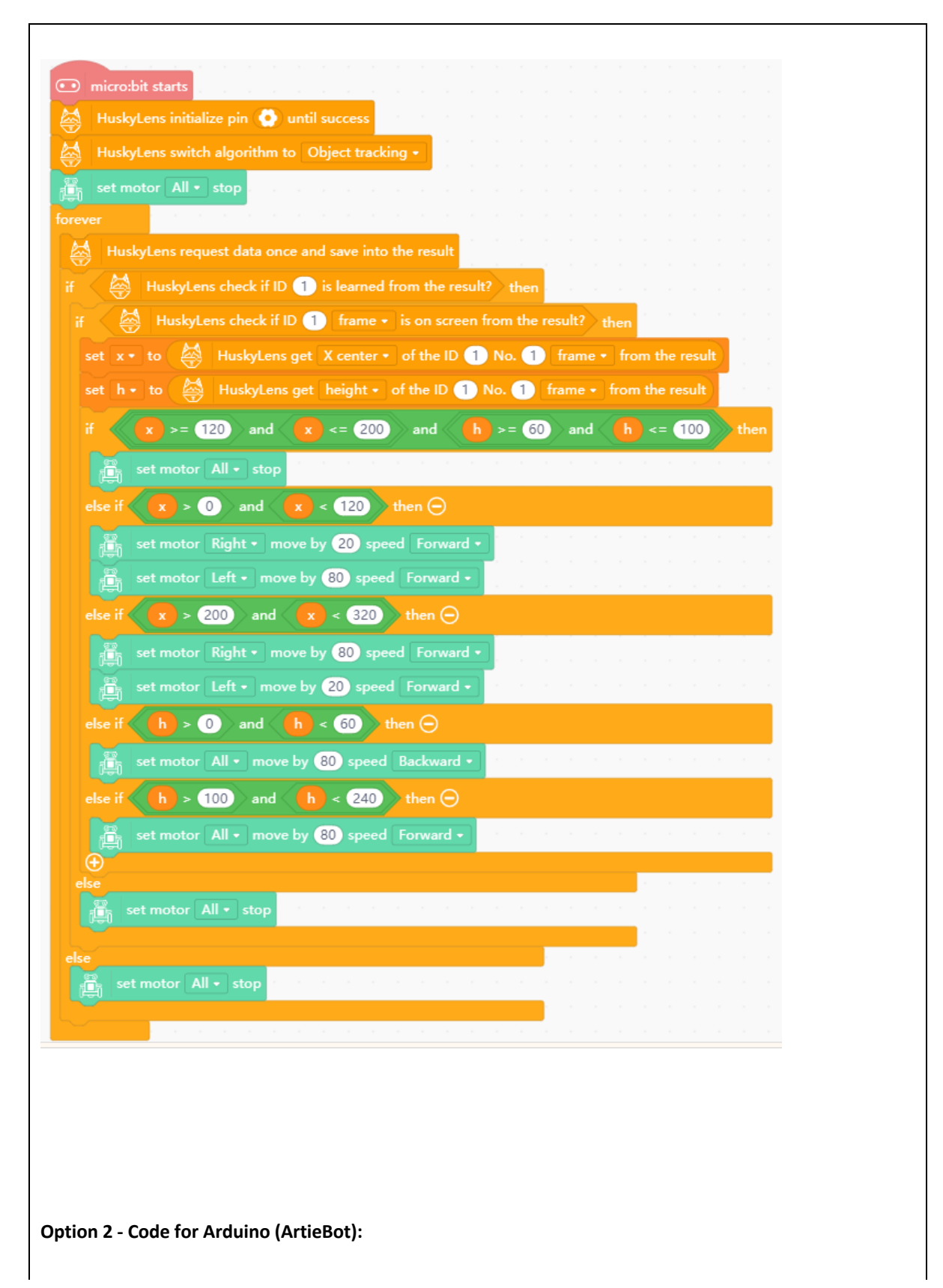

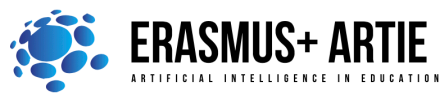

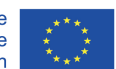

ARTIE: Artificial Intelligence in Education - challenges and opportunities of the new era: development of a new curriculum, guide for educators and online course for students Project co-funded by European Union under Erasmus+ Programme, 2020-1-HR01-KA201-077800

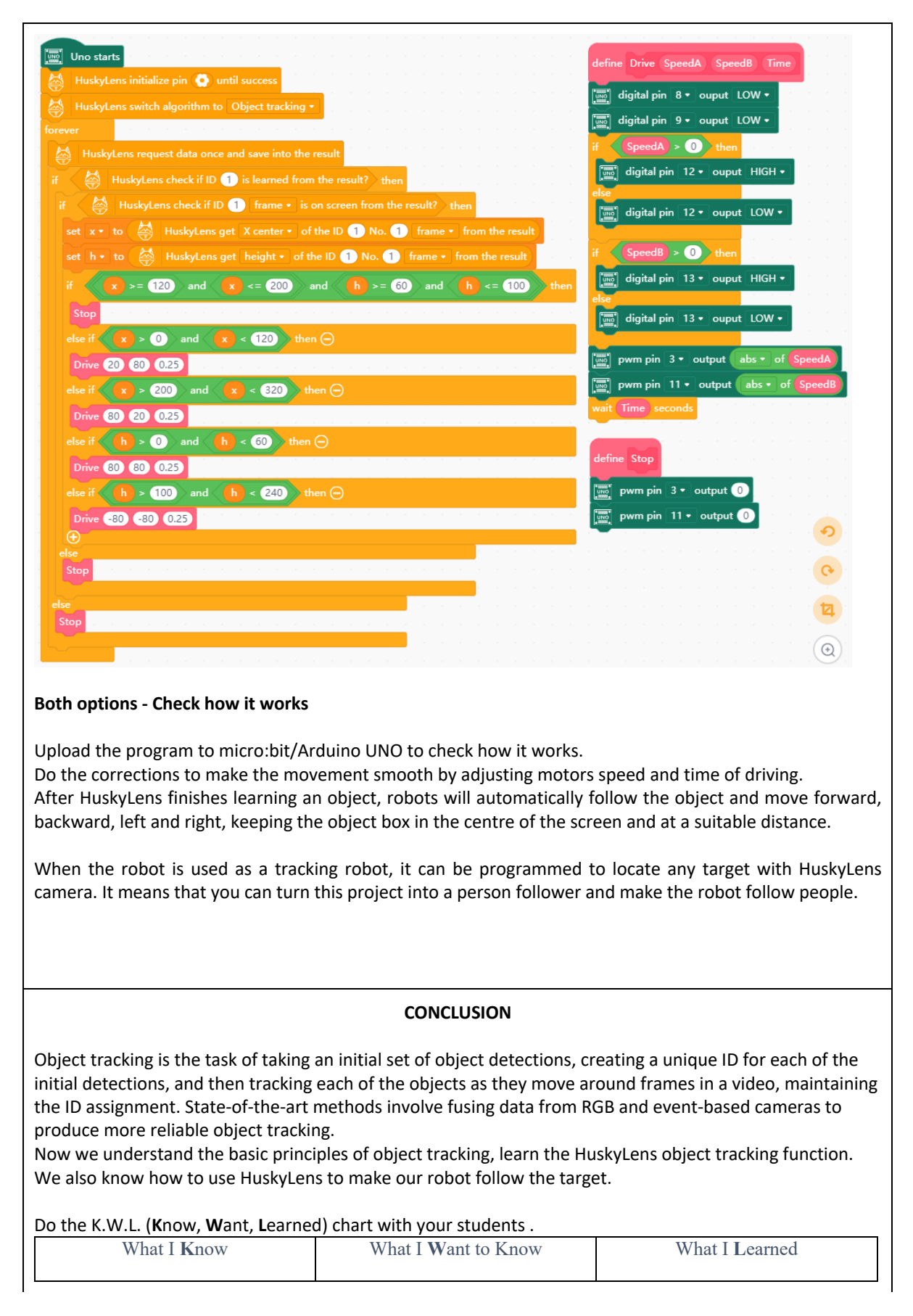

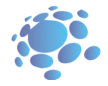

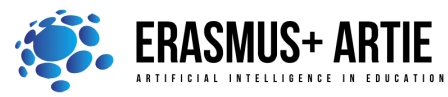

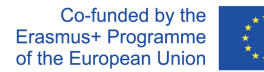

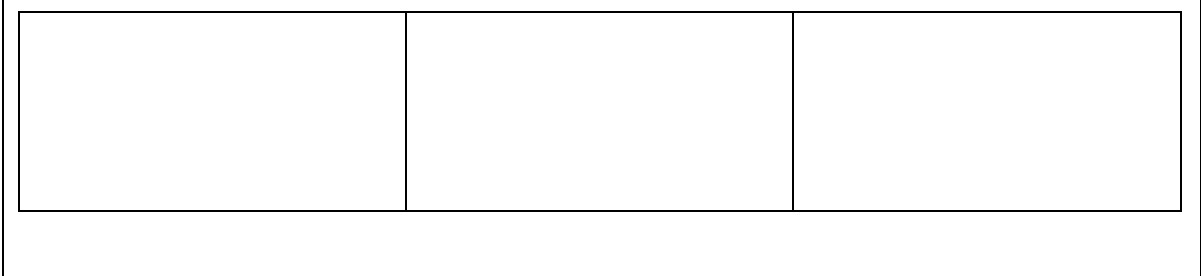

*presentation interactive exercise / simulation on the computer*

# *Methods Work forms*

*work in pairs group work*

# *Material:*

• http://mindplus.cc/download-en.html

### *Literature*

•

# **PERSONAL OBSERVATIONS, COMMENTS AND NOTES**

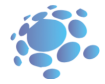